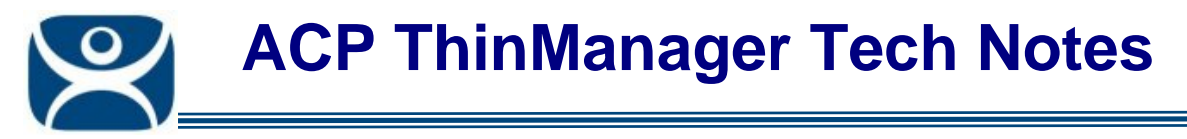

## **ThinManager Server Schedules**

Use the **F1** button on any page of a ThinManager wizard to launch Help for that page.

Visit www.thinmanager.com/TechNotes4/01\_Intro/Manuals.shtml to download the manual, manual chapters, or the abridged ThinManual.

The **ThinManager Server Configuration Wizard** has a **System Schedule** page that allows the Scheduler to be launched. This allows tasks to be scheduled for the ThinManager Server.

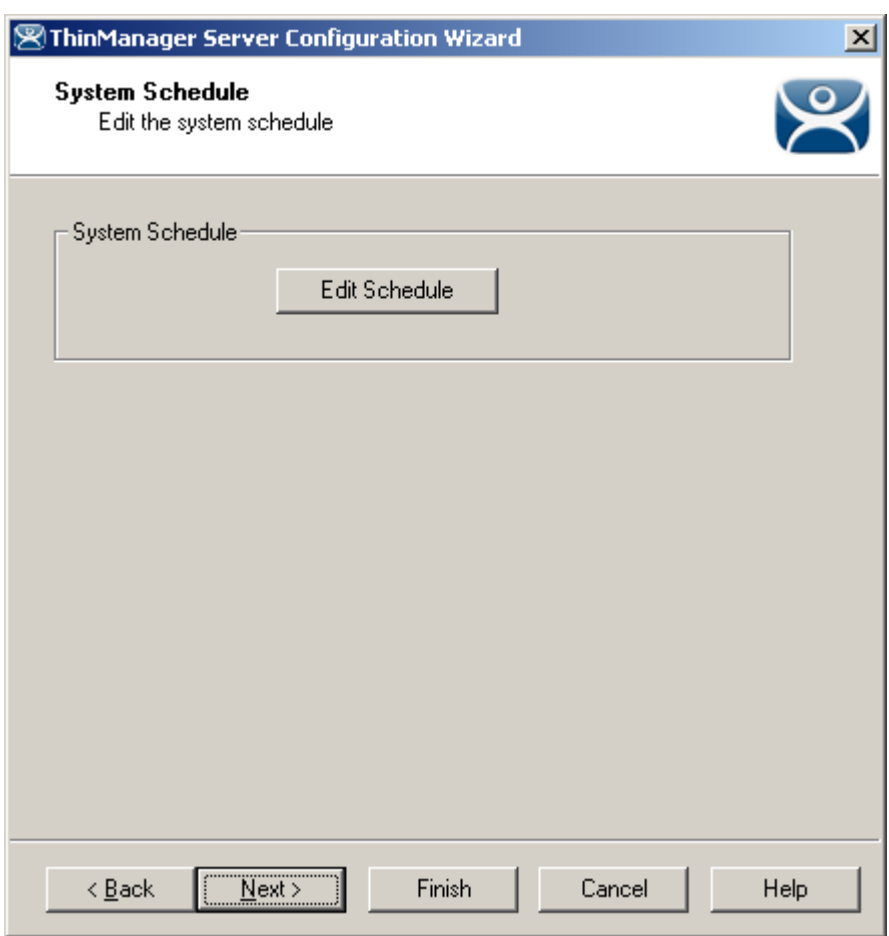

## *System Schedule*

*System Schedule* 

Select the *Edit Schedule* button to launch the **Event Schedule** window.

**Automation Control Products www.thinmanager.com** Revised 12/23/2009

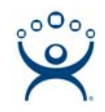

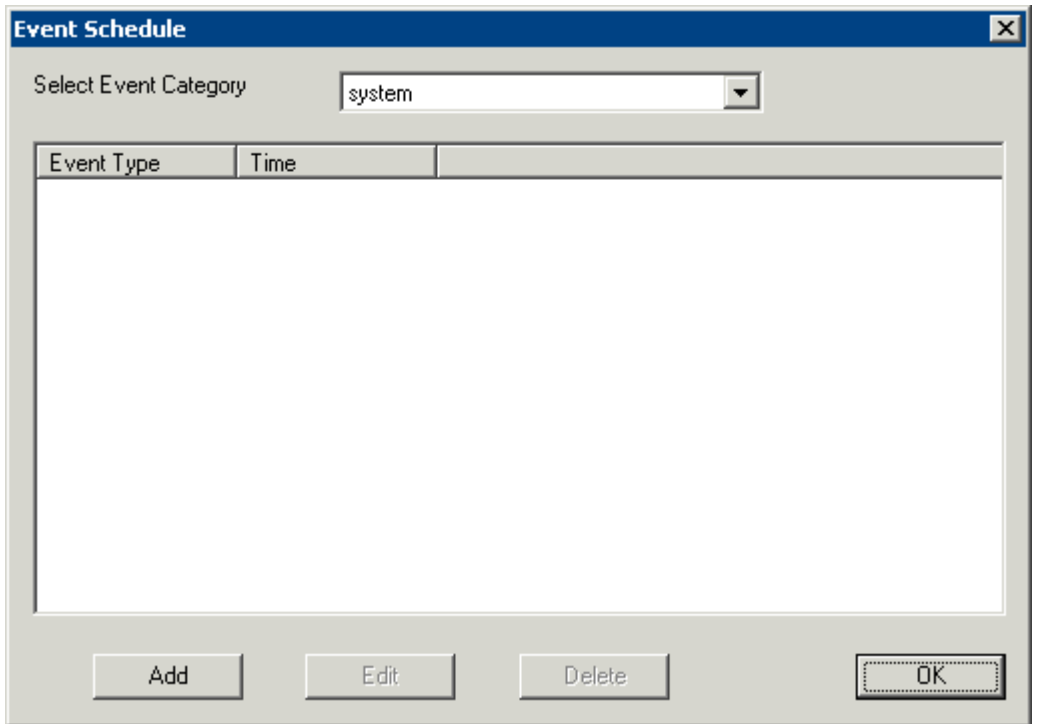

*Event Schedule Window* 

The **Event Schedule** window allows events to be scheduled by selecting the *Add* button when *system* is displayed in the **Select Event Category** drop-down box.

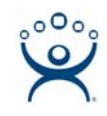

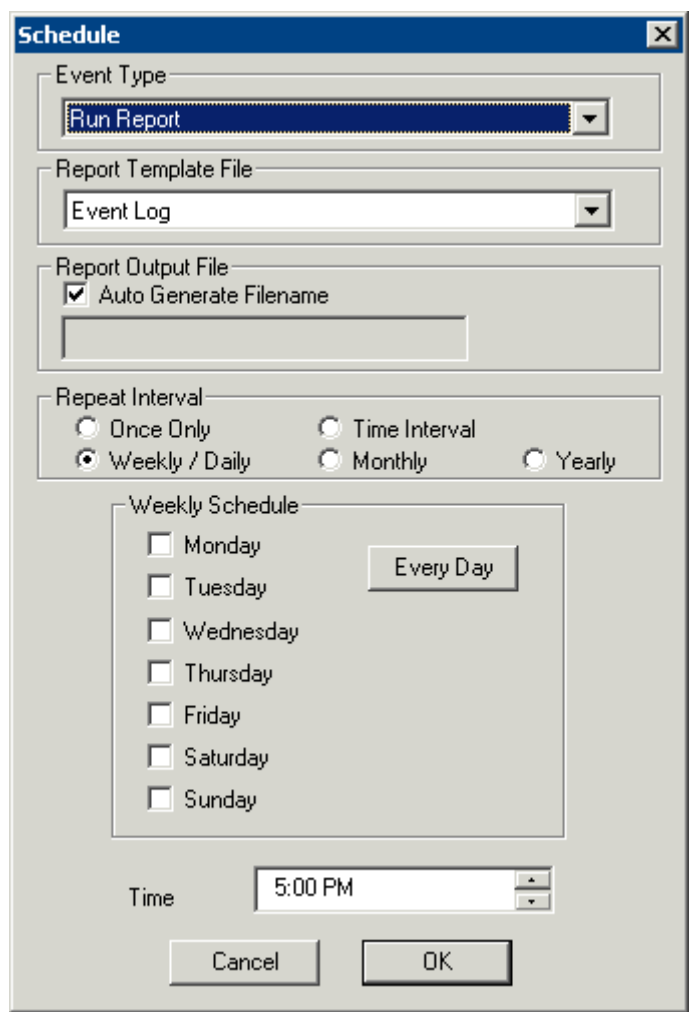

*Schedule for Weekly Event* 

The **Schedule** dialog allows events to be scheduled for the ThinManager. The two main events are *Run Report* and *Backup Configuration Database*.

Select the desired event in the *Event Type* drop-down.

If *Run Report* is chosen, select the desired report in the *Report Template File* drop-down.

If *Backup Configuration Database* is chosen the backup file will be automatically chosen if the *Auto Generate Filename* checkbox is selected. To use a different filename, uncheck the *Auto Generate Filename*  checkbox and enter the desired name in the *Report Output Filename*. A *Browse* button will appear to allow selection of the file.

The *Repeat Interval* radio buttons control the frequency of the event. The time selection varies with the *Repeat Interval* chosen.

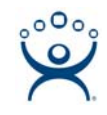

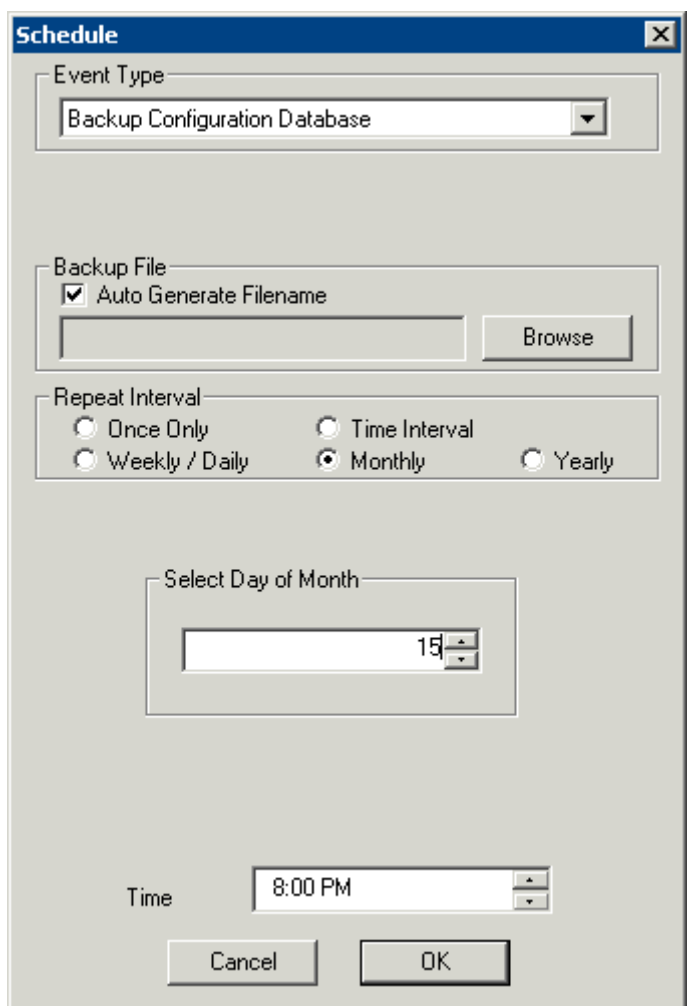

*Schedule for Monthly Event* 

Select the appropriate time for the event and select *OK* to accept the configuration and *Cancel* to cancel the changes.

While the **Event Schedule** window is open, other scheduled events can be viewed by selecting the event type in the *Select Events Category* drop-down. The event categories are **system** (ThinManager Server), **terminal** (Terminals), **terminalserver** (Terminal Servers) and **user** (TermSecure Users).

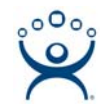

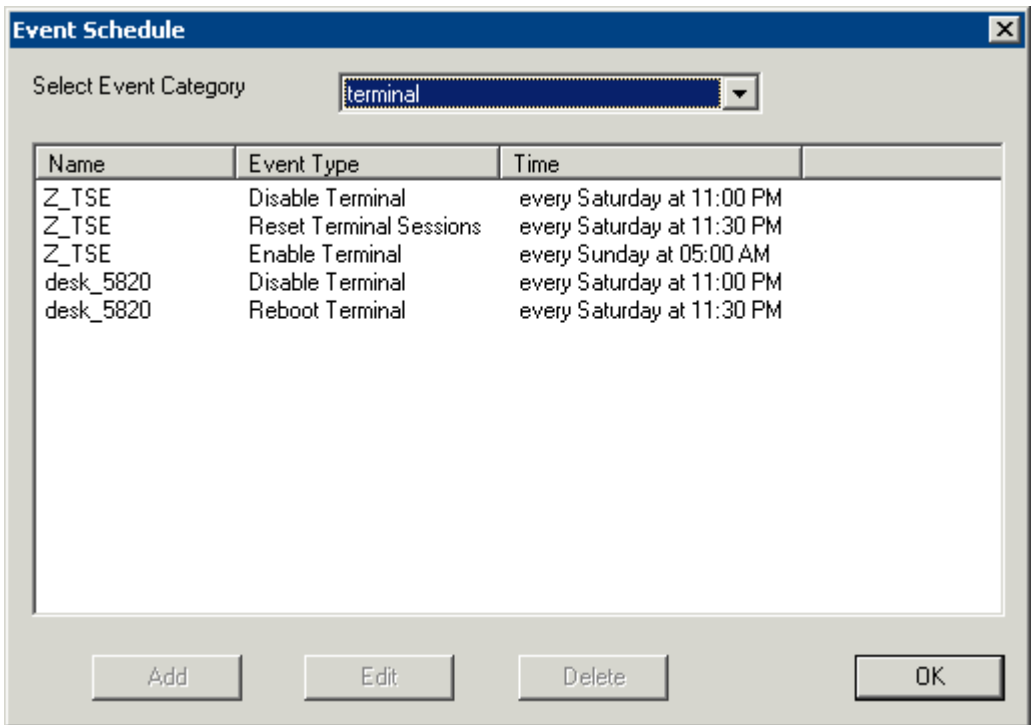

*Events Schedule* 

New events cannot be added for the non-system categories, but existing events can be changed by highlighting an event and selecting the *Edit* button. Events can be deleted by selecting the *Delete* button.

The *OK* button accepts the changes and closes the window.